# Tinklų ir interneto komunikacijų vadovas

Kompiuteriai verslui

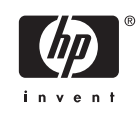

© Copyright 2006 Hewlett-Packard Development Company, L.P. Čia pateikiama informacija gali būti keičiama be perspėjimo.

Microsoft ir Windows yra bendrovės Microsoft Corporation registruotieji prekių ženklai JAV ir kitose valstybėse.

Vienintelės HP produktams ir paslaugoms suteikiamos garantijos išdėstytos prie produktų pridėtose specialiose garantijos nuostatose. Čia pateiktų teiginių negalima interpretuoti kaip papildomos garantijos. HP nėra atsakinga už čia esančias technines ar redakcijos klaidas ar neatitikimus.

Šis dokumentas yra privati informacija, saugoma autoriaus teisių. Be išankstinio raštiško Hewlett-Packard Company sutikimo jokios šio dokumento dalies negalima nei kopijuoti, nei atgaminti, nei versti į kitą kalbą.

#### **Tinklų ir interneto komunikacijų vadovas**

Kompiuteriai verslui

Pirmasis leidimas (2006 m. rugpjūtis)

Dokumento Nr.: 418628-E21

### **Apie šį leidinį**

Šiame vadove pateikiami apibrėžimai ir instrukcijos, reikalingos naudojantis tinko sąsajos valdiklio priemonėmis, iš anksto įdiegtomis tam tikruose modeliuose. Čia taip pat rasite informacijos apie interneto paslaugų teikėjus ir interneto prieigos problemų sprendimus.

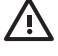

**Atsargiai!** Taip išryškintas tekstas parodo, kad instrukcijų nesilaikymas gali tapti kūno sužalojimų ar mirties priežastimi.

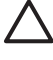

**Dėmesio!** Taip išryškintas tekstas parodo, kad instrukcijų nesilaikymas gali tapti įrangos gedimų ar informacijos praradimo priežastimi.

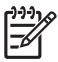

**Pastaba** Taip išryškintu tekstu pateikiama svarbi papildoma informacija.

# **Turinys**

#### 1 Tinklo komunikacijos

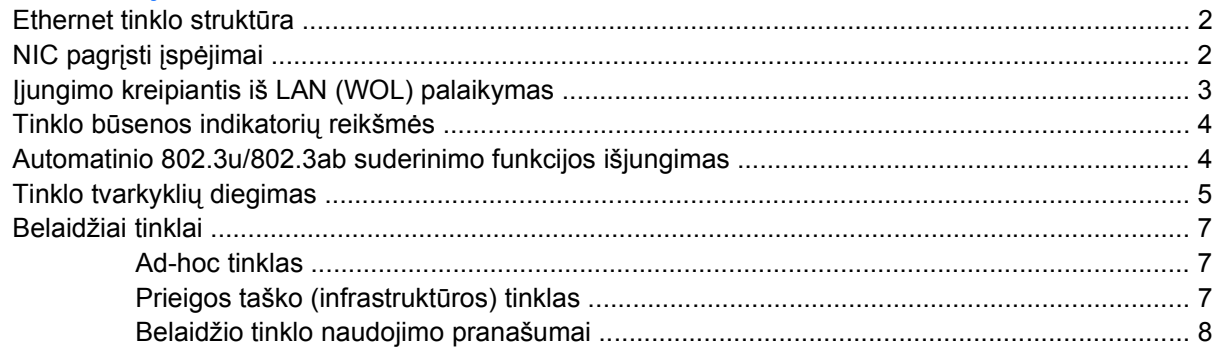

#### 2 Interneto komunikacijos

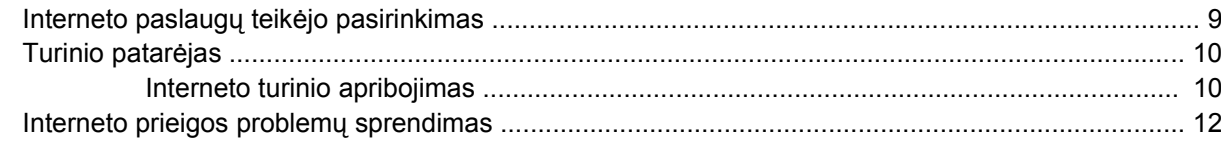

# <span id="page-6-0"></span>**1 Tinklo komunikacijos**

Šioje dalyje aptariama:

- Ethernet tinklo struktūra
- Tinklo sąsajos valdikliu (NIC) pagrįsti įspėjimai
- **•** Jjungimo kreipiantis iš LAN (WOL) palaikymas
- **•** Tinklo būsenos indikatorių reikšmės
- Automatinio suderinimo funkcijos išjungimas
- Tinklo tvarkyklių diegimas
- Belaidžiai tinklai

Šioje dalyje rasite informaciją apie Ethernet tinklus bei aparatinius mazgus ir programines tvarkykles, leidžiančias prisijungti prie Ethernet tinklo. Prieiga prie kompiuterių tinklo iš karto padidina jūsų produktyvumą. Kai tinklo ryšis aktyvus, galite bendrai naudotis ištekliais (pvz., spausdintuvu), keistis informacija tarp kompiuterių ir paleisti įprastas programas.

Kompiuteris būna paruoštas naudoti tinklą. Tai reiškia, kad jame yra integruotas tinklo valdiklis, o į kietąjį diską įrašytos tinklo tvarkyklės. Kompiuteris paruoštas prisijungti prie tinklo.

### <span id="page-7-0"></span>**Ethernet tinklo struktūra**

Visuose Ethernet tinkluose yra kokia nors toliau pateiktų elementų kombinacija.

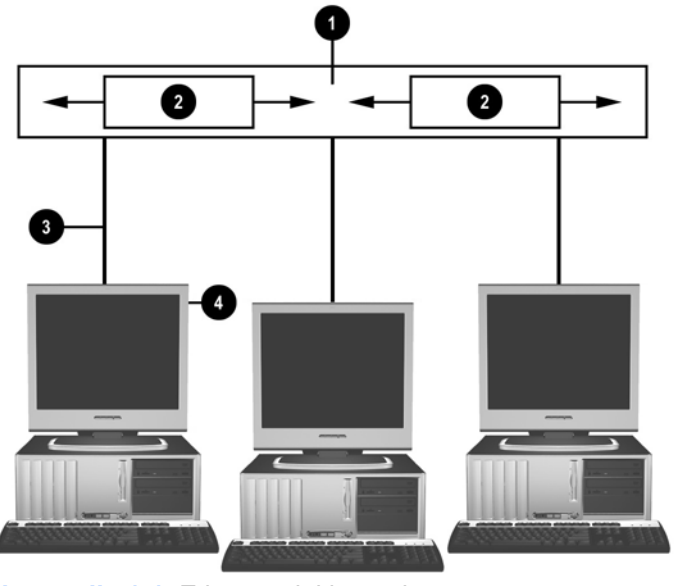

**Iliustracija 1-1** Ethernet tinklo struktūra

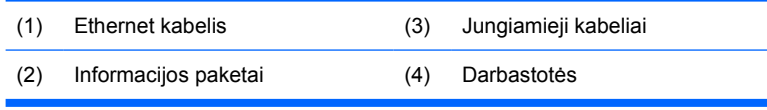

Daugiau informacijos apie tinklo jungtis rasite *Techninės įrangos vartotojo vadove*, esančiame *Dokumentacijos ir diagnostikos kompaktiniame diske*.

## **NIC pagrįsti įspėjimai**

Kai kurie NIC turi įspėjimų siuntimo funkcijas, kurios leidžia sistemos administratoriui stebėti kompiuterį per tinklą nuotoliniu būdu. Kompiuteris tinklu gali siųsti techninės įrangos ir operacinės sistemos įspėjimus prieš įkeliant operacinę sistemą, jos įkėlimo metu, kompiuteriui veikiant energijos taupymo režimu, taip pat kompiuterį išjungus. Atsižvelgiant į NIC modelį, šie įspėjimo signalai rodomi esant tokioms būsenoms:

- Sistemos BIOS užstrigimas veikiant
- Operacinės sistemos užstrigimas veikiant
- Procesoriaus nebuvimas įjungiant
- Darbo temperatūros viršijimas veikiant
- Korpuso atidarymas jjungiant arba veikiant, jei paleista sistema
- Watchdog funkcija veikiant (taip pat kaip ir užstrigus operacinei sistemai)
- Sistemos dūžių stebėjimas visada

<span id="page-8-0"></span>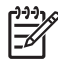

**Pastaba** NIC įrenginiai, turintys įspėjimų siuntimo funkcijas, atitinka įspėjimų standartinio formato (ASF) 2.0 specifikaciją ir palaiko įspėjimus, siunčiamus nuotolinio valdymo ir kontrolės protokolo (RMCP) pagrindu. ASF 1.0 įdiegtis nepalaikys RMCP dėl saugos trūkumų ASF 1.0 specifikacijoje. NIC pagrįsti įspėjimai įjungiami ir konfigūruojami įdiegiant naudojamam NIC skirtus ASF 2.0 agentus. Juos galite rasti adresu [http://www.hp.com.](http://www.hp.com) Taip pat ASF įspėjimus galima įjungti ir konfigūruoti naudojant bendrą informacijos modelį (CIM).

## **Įjungimo kreipiantis iš LAN (WOL) palaikymas**

Norėdami įjungti arba išjungti išjungto kompiuterio įjungimo kreipiantis iš LAN funkciją:

- **1.** Paspausdami F10 POST metu paleiskite Kompiuterio nustatymo programą.
- **2.** Meniu **Advanced** (išsamiau) pasirinkite **Device Options** (įrenginių pasirinktys) > **S5 Wake on LAN** (S5 veikimas vietiniame tinkle).
- **3.** Pasirinkite **Disable** (išjungti), jei norite, kad WOL neveiktų, arba **Enable** (įjungti), jei norite, kad WOL veiktų, kai kompiuteris yra išjungtas.

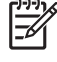

**Pastaba** Numatytoji **S5 Wake on LAN** (S5 veikimas vietiniame tinkle) būsena yra **Enable** (įjungti).

Norėdami įjungti arba išjungti kompiuterio, veikiančio energijos taupymo režimu, įjungimo kreipiantis iš LAN funkciją:

#### **Windows XP**

- **1.** Pasirinkite **Start** (pradėti) > **Control Panel** (valdymo skydas).
- **2.** Dukart spustelėkite **Network Connections** (tinklo ryšiai).
- **3.** Dukart spustelėkite **Local Area Connection** (vietinis ryšys).
- **4.** Spustelėkite **Properties** (ypatybės).
- **5.** Spustelėkite **Configure** (konfigūruoti).
- **6.** Spustelėkite skirtuką **Power Management** (maitinimo tvarkymas), tada pažymėkite arba išvalykite žymės langelį **Allow this device to bring the computer out of standby** (leisti šiam įrenginiui įjungti budėjimo režimu veikiantį kompiuterį).

#### **Windows 2000**

- **1.** Pasirinkite **Start** (pradėti) > **Settings** (nustatymai) > **Control Panel** (valdymo skydas).
- **2.** Dukart spustelėkite **Network and Dial-up Connections** (tinklo ir telefono ryšiai).
- **3.** Dešiniuoju pelės mygtuku spustelėkite **Local Area Connection** (vietinis ryšys).
- **4.** Spustelėkite **Properties** (ypatybės).
- **5.** Spustelėkite **Configure** (konfigūruoti).
- **6.** Spustelėkite skirtuką **Power Management** (maitinimo tvarkymas), tada pažymėkite arba išvalykite žymės langelį **Allow this device to bring the computer out of standby** (leisti šiam įrenginiui įjungti budėjimo režimu veikiantį kompiuterį).

<span id="page-9-0"></span>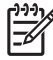

**Pastaba** Daugiau informacijos apie įjungimą kreipiantis iš LAN rasite *Nuotolinio valdymo administratoriaus vadove*. *Nuotolinio valdymo administratoriaus vadovas* yra nuotolinio valdymo nustatymų paslaugų programoje; jį galima rasti kompaktiniame diske *Palaikymo programinė įranga* arba adresu [http://www.hp.com.](http://www.hp.com)

## **Tinklo būsenos indikatorių reikšmės**

Kai kurie Ethernet tinklo sąsajos valdikliai turi tinklo būsenos indikatorius:

- Ryšio indikatorius šviečia, kai sistema yra fiziškai prijungta prie aktyvaus tinklo.
- Aktyvumo indikatorius šviečia, kai kompiuteris aptinka tinklo aktyvumą. Prijungus sistemą prie intensyviai naudojamo tinklo, aktyvumo indikatorius švies beveik visuomet.
- Veikimo greičio indikatorius šviečia, kai veikimo greitis yra 1000 Mbps arba 100 Mbps. Indikatoriaus spalva nurodo veikimo greitį.

Kai kurie NIC turi tik du tinklo būsenos indikatorius. Juose ryšys (indikatorius šviečia) ir aktyvumas (indikatorius mirksi) parodomas vienu indikatoriumi, o 1000 Mbps arba 100 Mbps veikimo greitis – antruoju. Integruotuose NIC du tinklo būsenos indikatoriai yra ant NIC jungties:

- Ryšio/aktyvumo indikatorius šviečia žaliai, kai yra fizinis ryšys su tinklu ir mirksi rodydamas tinklo aktyvumą.
- Veikimo greičio indikatorius kai veikimo greitis 1000 Mbps, šviečia žaliai, kai veikimo greitis 100 Mbps, šviečia geltonai, ir nešviečia, kai veikimo greitis 10 Mbps.

### **Automatinio 802.3u/802.3ab suderinimo funkcijos išjungimas**

Automatinio suderinimo NIC automatiškai nustato prijungto tinklo maksimalų veikimo greitį bei dvipuses galimybes ir konfigūruojasi, naudodami didžiausias galimas reikšmes. Kompiuteris pradeda automatinį suderinimą, kai tik aptinka veikiantį tinklo ryšį arba įkraunama NIC tvarkyklė.

Kompiuteris nustato ne tik tinklo veikimo greitį, bet ir ar palaikomas visiškas dvipusis ryšys. Visiško dvipusio ryšio sistemos gali siųsti ir gauti informaciją iš tinklo vienu metu. Dalinio dvipusio ryšio sistemos duomenų siųsti ir gauti vienu metu negali.

**Pastaba** Ryšio partnerio prievado nustatymai turi atitikti NIC nustatymus. Jei NIC įjungta automatinio suderinimo funkcija, ji turi būti įjungta ir ryšio partneryje. Jei NIC nustatytas tam tikras greitis arba dvipusis ryšys, šis greitis arba dvipusis ryšys turi būti nustatytas ir komutatoriaus prievade.

Jei reikia, galite išjungti automatinio suderinimo funkciją ir priversti sistemą dirbti vienu režimu.

#### **Windows XP**

- **1.** Pasirinkite **Start** (pradėti) > **Control Panel** (valdymo skydas).
- **2.** Dukart spustelėkite **Network Connections** (tinklo ryšiai).
- **3.** Dukart spustelėkite **Local Area Connection** (vietinis ryšys).
- **4.** Spustelėkite **Properties** (ypatybės).
- <span id="page-10-0"></span>**5.** Spustelėkite **Configure** (konfigūruoti).
- **6.** Spustelėkite skirtuką **Advanced** (išsamiai).
- **7.** Ypatybių sąrašo lauke pasirinkite **Link Speed & Duplex** (ryšio greitis ir dvipusis ryšys).
- **8.** Pakeiskite greičio ir dvipusio ryšio reikšmes į reikiamas atsižvelgdami į tinklo galimybes.
- **9.** Spustelėkite **OK** (gerai). Galite būti paprašyti iš naujo paleisti kompiuterį, kad įsigaliotų pakeitimai.

#### **Windows 2000**

- **1.** Pasirinkite **Start** (pradėti) > **Settings** (nustatymai) > **Control Panel** (valdymo skydas).
- **2.** Dukart spustelėkite **Network and Dial-up Connections** (tinklo ir telefono ryšiai).
- **3.** Dešiniuoju pelės mygtuku spustelėkite **Local Area Connection** (vietinis ryšys).
- **4.** Spustelėkite **Properties** (ypatybės).
- **5.** Spustelėkite **Configure** (konfigūruoti).
- **6.** Spustelėkite skirtuką **Advanced** (išsamiai).
- **7.** Ypatybių sąrašo lauke pasirinkite **Link Speed/Duplex Mode** (ryšio greitis ir dvipusio ryšio režimas).
- **8.** Pakeiskite greičio ir dvipusio ryšio reikšmes į reikiamas atsižvelgdami į tinklo galimybes.
- **9.** Spustelėkite **OK** (gerai). Galite būti paprašyti iš naujo paleisti kompiuterį, kad įsigaliotų pakeitimai.

Daugiau informacijos rasite kartu su tinklo valdikliu gautoje dokumentacijoje.

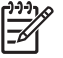

**Pastaba** 100BaseTX ir 1000BaseT operacijoms reikia naudoti CAT5 UTP arba geresnius kabelius (CAT5, CAT5a, CAT6).

### **Tinklo tvarkyklių diegimas**

Tinklo valdiklio įrenginio tvarkyklės leidžia tinkamai įkelti tvarkykles į naudojamą operacinę sistemą ir užtikrina ryšį su tinklu.

**Pastaba** Įrenginio tvarkyklės pateikiamos su Windows XP. Jei naudojate kitokią operacinę sistemą, tvarkyklės gali būti įdiegtos iš laikmenos, pateiktos su tinklo operacine sistema, arba jas galima gauti iš HP. Jei kada nors prireiks iš naujo įdiegti operacinę sistemą, naudokite *Restore Plus!* kompaktinį diską.

Įdiekite tinkamą įrenginio tvarkyklę, atitinkančią naudojamą operacinę sistemą, kaip nurodyta toliau.

#### **Windows XP**

- **1.** Pasirinkite **Start** (pradėti) > **Control Panel** (valdymo skydas).
- **2.** Dukart spustelėkite **Network Connections** (tinklo ryšiai).
- **3.** Dukart spustelėkite piktogramą **New Connection Wizard** (naujo ryšio vedlys) ir vadovaukitės ekrane pateiktais nurodymais.

#### **Windows 2000**

- **1.** Windows 2000 įrenginio tvarkyklės nėra iš anksto įkeltos.
- **2.** Tvarkykles ir diegimo instrukcijas galite atsisiųsti iš svetainės <http://www.hp.com>.

## <span id="page-12-0"></span>**Belaidžiai tinklai**

Belaidžio LAN funkcionalumas yra kaip ir laidinio tinklo, be to jis panaikina poreikį diegti tinklo kabelius ir kitą tinklo įrangą, taip supaprastindamas tinklo diegimą.

Belaidį LAN galima sukonfigūruoti, kad veiktų dviem skirtingais režimais. Nors abu metodai turi savo pranašumų, vienas iš jų gali geriau atitikti jūsų poreikius. Peržiūrėkite šią konfigūravimo informaciją, kad nuspręstumėte, kuris režimas tinka geriausiai.

- Ad-hoc tinklas
- Prieigos taško (infrastruktūros) tinklas

### **Ad-hoc tinklas**

Ad-hoc tinklas yra paprasčiausias įdiegti ir idealiai tinka mažoms įstaigoms. Ad-hoc belaidžiai tinklai gali būti sudaryti iš dviejų ar daugiau belaidžių klientų, sukonfigūruotų bendrauti vienas su kitu. Visi Ad-hoc klientai bendrauja tiesiogiai vienas su kitu nesinaudodami prieigos tašku (AP). Kaip vartotojas šio tipo tinkle galite greitai sukurti belaidį tinklą norėdami bendrai su kitais darbuotojais dalytis failais, spausdinti bendru biuro spausdintuvu ar prisijungti prie interneto naudodami vieną bendrą jungtį.

Ad-hoc tinklai efektyvūs kainos požiūriu, nes norint tinklą nustatyti nereikia jokių kitų įrenginio komponentų (prieigos taškų, šakotuvų ar maršrutizatorių). Tačiau naudojant Ad-hoc tinklą jūsų kompiuteris galės susisiekti tik su artimiausiais belaidžiais klientais.

### **Prieigos taško (infrastruktūros) tinklas**

Prieigos taško tinklas dar vadinamas "infrastruktūros" tinklu. Pagrindinis skirtumas tarp belaidžio prieigos taško tinklo ir Ad-hoc tinklo yra vienas papildomas elementas – prieigos taškas. Prieigos taškas, optimaliai tvarkydamas visas belaides duomenų operacijas, atlieka viso belaidžio tinklo duomenų srauto centrinio taško vaidmenį.

Prieigos taškas išplečia belaidžio LAN tinklo diapazoną. Kiekvienas belaidis kliento kompiuteris gali turėti ryšį su kitais kompiuteriais, turinčiais belaidžius įrenginius, kurie yra prieigos taško veikimo diapazone.

Be to, belaidė infrastruktūra gali suteikti prieigą prie jau esančio laidinio LAN tinklo. Šis ryšys leidžia kompiuteriams infrastruktūros belaidžiame LAN tinkle pasiekti kitus laidinio LAN tinklo išteklius ir įrankius, įskaitant interneto prieigą, el. pašto pristatymą, failų persiuntimą ir bendrą naudojimąsi spausdintuvu. HP gali suteikti visas diegimo paslaugas, reikalingas praplečiant laidinį LAN tinklą belaidžiu LAN tinklu.

Be kompiuterių, kurie bus jungiami prie belaidžio tinklo, reikės tik dviejų kitų įrenginių, kad įdiegtumėte ir paleistumėte prieigos taško tinklą.

- **Prieigos taškai:** belaidžiai siųstuvai, kurie kiekvieną vartotoją, esantį veikimo diapazone, prijungia prie belaidžio LAN tinklo. Tinkle galite įdiegti tiek prieigos taškų, kiek reikia, ir taip pat lengvai pridėti naujų tinklui plečiantis, kad galėtumėte padengti daug biurų vienu belaidžiu LAN tinklu. Kiekvienam prieigos taškui reikalingos dvi jungtys:
	- Standartinis kištukinis lizdas
	- Ethernet ryšys su esamu laidiniu LAN tinklu arba gaunamas interneto ryšys
- **Belaidžio LAN tinklo plokštės:** belaidis tinklo sąsajos plokštės atitikmuo, leidžiantis kompiuteriui susisiekti su belaidžiu tinklu. Daugelis HP kompiuterių būna su įdiegtomis belaidžio LAN tinklo plokštėmis, todėl yra paruošti iškart prisijungti prie belaidžio tinklo. Jei kompiuteris neturi belaidės

<span id="page-13-0"></span>plokštės, galite lengvai ją įdiegti. Daugiau informacijos apie diegimo instrukcijas rasite *Techninės įrangos vartotojo vadove*, esančiame *Dokumentacijos ir diagnostikos kompaktiniame diske*.

### **Belaidžio tinklo naudojimo pranašumai**

Belaidis vietinis tinklas (WLAN) perkelia verslą į naują lankstumo ir pasiekiamumo lygį. Keli iš belaidžio tinklo naudojimo pranašumų:

- Darbo vietoje nereikia diegti daug darbo reikalaujančių ir brangių laidų.
- Darbo vietos gali būti pridėtos ar perkeltos esant minimalioms prastovoms.
- Darbuotojai gali pertvarkyti savo darbo vietas nebūdami susieti su sieninėmis tinklo prieigos jungtimis.
- WLAN dažnai gali būti įdiegiami greičiau ir mažesnėmis išlaidomis nei laidiniai tinklai.
- Papildomi kompiuteriai gali būti prijungiami prie WLAN greitai ir minimaliomis išlaidomis.
- WLAN tinklus potencialiai lengviau prižiūrėti ir valdyti nei laidinius.
- Belaidžiai vietiniai tinklai suteikia darbuotojams galimybę pasiekti tikruoju laiku pateikiamą verslo informaciją bet kada ir bet kur biuro ar teritorijos aplinkoje.

Daugiau informacijos apie belaidžius tinklus rasite adresu<http://www.hp.com> arba gausite iš HP atstovo.

# <span id="page-14-0"></span>**2 Interneto komunikacijos**

Šioje dalyje aptariama:

- Interneto paslaugų teikėjo pasirinkimas
- Turinio patarėjas
- Interneto prieigos problemų sprendimas

## **Interneto paslaugų teikėjo pasirinkimas**

Interneto paslaugų teikėjas (ISP) suteikia jums prieigą (telefoninio ryšio, kabelinę, DSL ar belaidę) ir programinę įrangą, reikalingą jungiantis prie interneto. Dauguma ISP teikia el. pašto paslaugas, prieigą prie naujienų grupių, vietą tinklalapiams kurti ir techninio palaikymo paslaugas. Kai kurie ISP įmonėms ir individualiems vartotojams, norintiems užsiimti verslu internete, siūlo įvairias komercines paslaugas, pvz., domenų nuomą. Galite pasirinkti šalies arba vietinį ISP.

Tinkle veikiantis paslaugų teikėjas, pvz. MSN arba America Online (AOL), be prieigos prie interneto siūlo specialias funkcijas, turinį ir techninį palaikymą. Tinklo paslaugų teikėjas gali suteikti suskirstytą į kategorijas arba pritaikomą pagrindinį puslapį, kuris jums padės internete rasti kai kurias populiariausias ir naudingiausias svetaines.

Jei norite rasti tinkamą teikėją:

- leškokite geltonuosiuose puslapiuose.
- Paprašykite, kad rekomenduotų kolega ar draugas.
- Jei jau turite prieigą prie interneto, galite naudoti paieškos mechanizmą, pvz., Google, kad lengviau surastumėte ISP arba tinklo paslaugų teikėją.
- ISP paprastai siūlo daug paslaugų planų, atitinkančių įvairius klientų poreikius. Atidžiai peržiūrėkite ir palyginkite planus, siūlomas paslaugas ir kainą, kad rastumėte geriausiai jūsų poreikius atitinkantį teikėją.

## <span id="page-15-0"></span>**Turinio patarėjas**

Internetas suteikia jums prieigą prie įvairios informacijos, bet ne visa informacija gali būti tinkama kiekvienam vartotojui.

Naudodamiesi turinio patarėju galite:

- Valdyti interneto prieigą
- **•** Nustatyti vartotojo slaptažodį
- Nurodyti svetainių, kurių dirbantys su kompiuteriu žmonės negali peržiūrėti, sąrašą
- Koreguoti turinio, kurį su kompiuteriu dirbantys žmonės gali peržiūrėti su arba be jūsų leidimo, tipus

#### **Interneto turinio apribojimas**

#### **Windows XP**

Jei anksčiau nebuvote įjungę turinio patarėjo:

- **1.** Pasirinkite **Start** (pradėti) > **Control Panel** (valdymo skydas).
- **2.** Dukart spustelėkite **Internet Options** (interneto pasirinktys).
- **3.** Spustelėkite skirtuką **Content** (turinys).
- **4.** Turinio patarėjo srityje spustelėkite mygtuką **Enable** (įjungti). Jei esate sukūrę interneto nustatymų slaptažodį, dabar reikės jį įvesti.
- **5.** Spustelėkite sąraše esančią kategoriją, tada vilkite slankiklį, kad nustatytumėte norimas naudoti ribas. Šį veiksmą pakartokite su kiekviena kategorija, kurią norite apriboti.
- **6.** Spustelėkite **OK** (gerai), tada slaptažodžio lauke įveskite slaptažodį. Dialogo lange bus pateikta informacija, kad turinio patarėjas įjungtas. Spustelėkite **OK** (gerai).

Jei turinio patarėją buvote įjungę anksčiau:

- **1.** Pasirinkite **Start** (pradėti) > **Control Panel** (valdymo skydas).
- **2.** Dukart spustelėkite **Internet Options** (interneto pasirinktys).
- **3.** Spustelėkite skirtuką **Content** (turinys).
- **4.** Jei norite pakeisti nustatymus:
	- **a.** Spustelėkite mygtuką **Settings** (nustatymai). Įveskite slaptažodį ir spustelėkite **OK** (gerai).
	- **b.** Spustelėkite sąraše esančią kategoriją, tada vilkite slankiklį, kad nustatytumėte norimas naudoti ribas. Šį veiksmą pakartokite su kiekviena kategorija, kurią norite apriboti.
- **5.** Jei turinio patarėją norite išjungti:
	- **a.** Spustelėkite mygtuką **Disable** (išjungti). Įveskite slaptažodį ir spustelėkite **OK** (gerai).
	- **b.** Dialogo lange bus pateikta informacija, kad turinio patarėjas išjungtas. Spustelėkite **OK** (gerai).

#### **Windows 2000**

Jei anksčiau nebuvote įjungę turinio patarėjo:

- **1.** Windows darbalaukyje pasirinkite **Start** (pradėti) > **Settings** (nustatymai) > **Control Panel** (valdymo skydas).
- **2.** Dukart spustelėkite **Internet Options** (interneto pasirinktys).
- **3.** Spustelėkite skirtuką **Content** (turinys).
- **4.** Turinio patarėjo srityje spustelėkite mygtuką **Enable** (įjungti).
- **5.** Spustelėkite sąraše esančią kategoriją, tada vilkite slankiklį, kad nustatytumėte norimas naudoti ribas. Šį veiksmą pakartokite su kiekviena kategorija, kurią norite apriboti.
- **6.** Spustelėkite **OK** (gerai), tada slaptažodžio lauke įveskite slaptažodį. Dialogo lange bus pateikta informacija, kad turinio patarėjas įjungtas. Spustelėkite **OK** (gerai).

Jei turinio patarėją buvote įjungę anksčiau:

- **1.** Pasirinkite **Start** (pradėti) > **Settings** (nustatymai) > **Control Panel** (valdymo skydas).
- **2.** Dukart spustelėkite **Internet Options** (interneto pasirinktys).
- **3.** Spustelėkite skirtuką **Content** (turinys).
- **4.** Jei norite pakeisti nustatymus:
	- **a.** Spustelėkite mygtuką **Settings** (nustatymai). Įveskite slaptažodį ir spustelėkite **OK** (gerai).
	- **b.** Spustelėkite sąraše esančią kategoriją, tada vilkite slankiklį, kad nustatytumėte norimas naudoti ribas. Šį veiksmą pakartokite su kiekviena kategorija, kurią norite apriboti.
- **5.** Jei turinio patarėją norite išjungti:
	- **a.** Spustelėkite mygtuką **Disable** (išjungti). Įveskite slaptažodį ir spustelėkite **OK** (gerai).
	- **b.** Dialogo lange bus pateikta informacija, kad turinio patarėjas išjungtas. Spustelėkite **OK** (gerai).

### <span id="page-17-0"></span>**Interneto prieigos problemų sprendimas**

Jei kils interneto prieigos problemų, kreipkitės į ISP arba perskaitykite lentelėje pateiktas problemų įprastines priežastis ir sprendimus.

**Lentelė 2-1** Interneto prieigos problemų sprendimas

**Nepavyksta prisijungti prie interneto.**

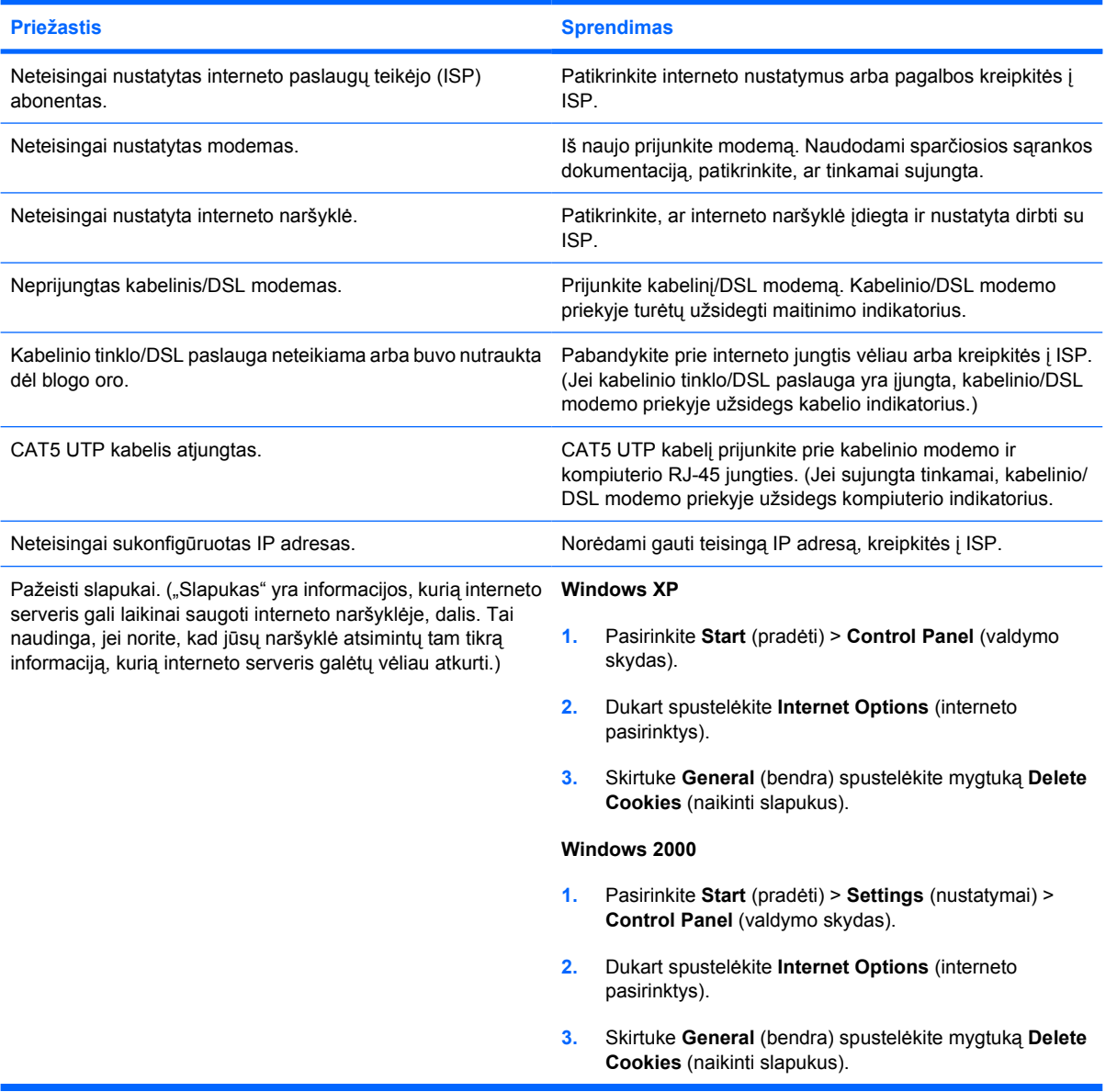

**Negalima automatiškai paleisti interneto programų.**

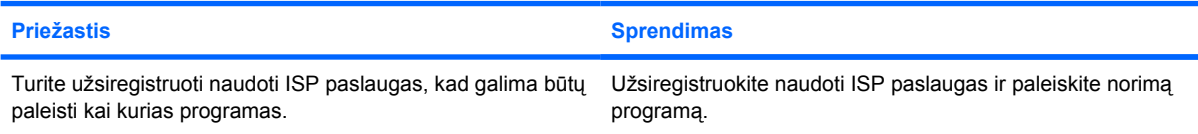

#### **Lentelė 2-1** Interneto prieigos problemų sprendimas (tęsinys)

**Svetainėms atsisiųsti internetu reikia labai daug laiko.**

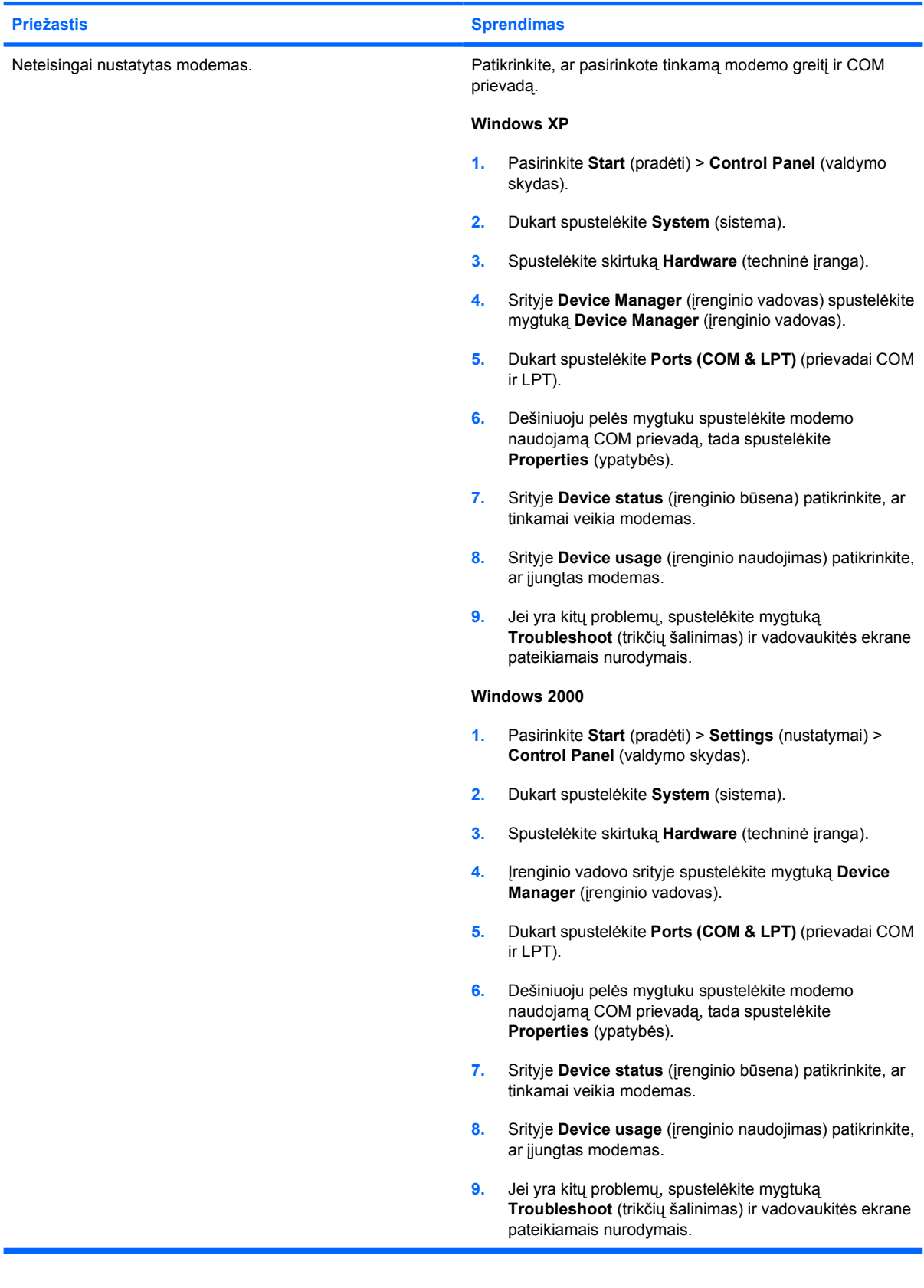